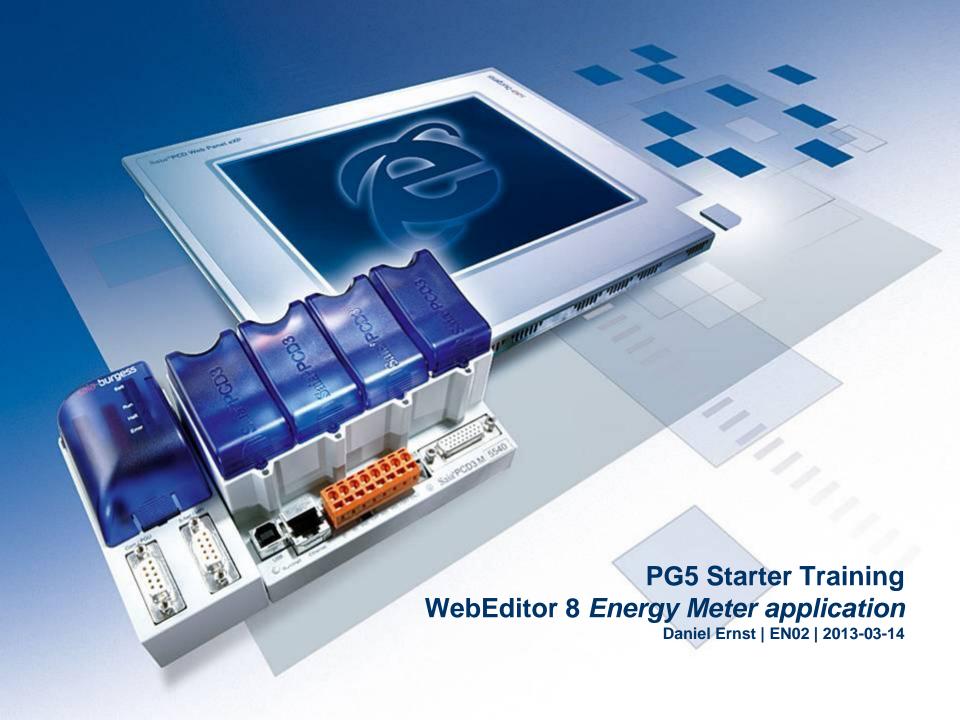

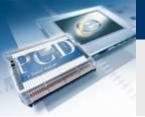

## **Energy Meter application Introduction**

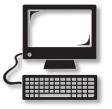

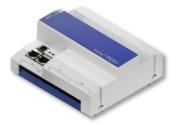

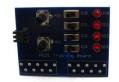

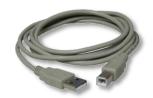

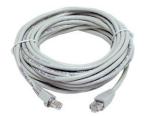

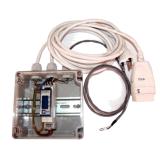

### **Material required**

- Notebook or computer
- PCD1 E-Controller
- USB cable
- Training board
- Ethernet cable
- Energy Meter starter box

### Software required

- PG5 Core at least Version 2.1.027
- Saia® WebEditor 5 (included in PG5 Core)
- Java at least Version XXX

### Lessons required

- Lesson 1
- Lesson 2
- Lesson 3 PG5 Core
- Lesson 4 WebEditor

### **Aims of the Energy Meter application**

Understanding S-Bus and commissioning

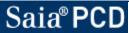

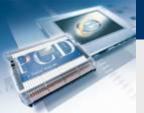

## **Energy Meter application Introduction**

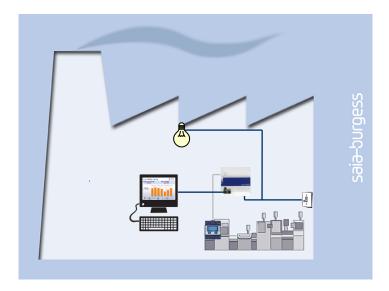

### **Explanation / Introduction**

Energy Meter status must be read and displayed on web visualization

## What is necessary to achieve this?

- Program produced in Lessons 3 and 4
- Ethernet connection to Saia® PCD1 E-Controller
- Monitor with web browser
- Energy Meter box

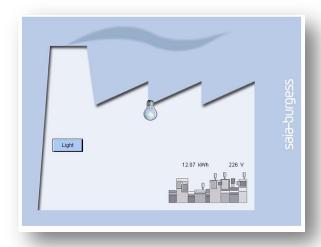

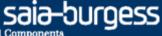

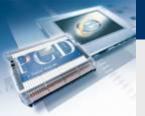

## **Energy Meter application Introduction Energy Meter**

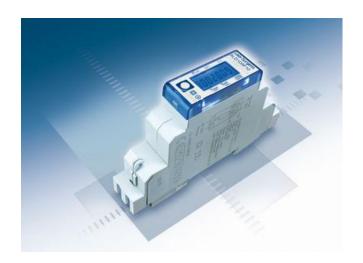

### Saia® Energy Meter

- The Energy Meter measures the electricity consumed by devices connected to the Energy Meter.
- The Energy Meter has an S-Bus connection to the PCD.
- The PCD reads data from the Energy Meter via S-Bus and can process it in the application program.

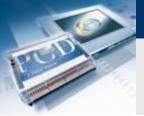

## **Energy Meter application Connect Energy Meter**

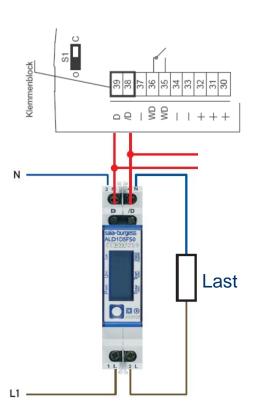

### **S-Bus Energy Meter**

- The Energy Meter is a counter for electricity
- Energy data is transferred via the S-Bus field bus to a controller
- For clear identification of the meter in the S-Bus network, it needs a unique address
- Once the S-Bus meter has been connected to the mains, the address can be set
- S-Bus address 1 is set as illustrated below

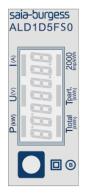

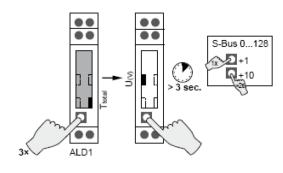

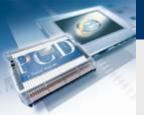

## **Energy Meter application Project Manager**

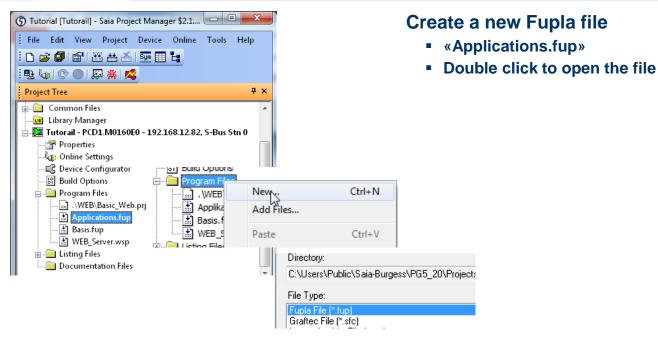

If this step has already been done in another application tutorial, it may be skipped.

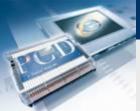

## **Energy Meter application Project Manager**

### Create a new Fupla page

- Select tab «Page»
- Right click and Insert Page
- Rename the page as Energy\_Meter
- Change the comment to Capture Data

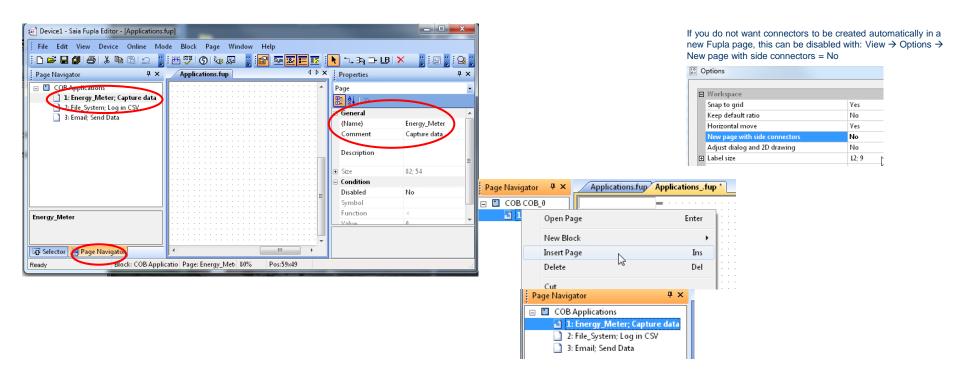

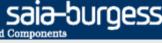

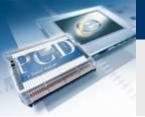

## **Energy Meter application Program reading of Energy Meter**

### **Read Energy Meter via S-Bus**

- Before you can read the Energy Meter via S-Bus, it is first necessary to initialize the interface on the PCD.
- The PCD can then use an FBox to read data from the connected Energy Meter
- The PG5 provides ready-made modules for this purpose, which we place in our project

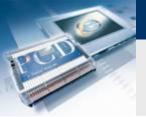

## **Energy Meter application Program reading of Energy Meter**

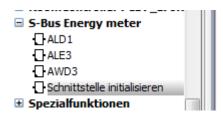

#### Initialize S-Bus interface for meter

- Position FBox SEnergyInit
- Place initialization FBox above all subsequent FBoxes on the Fupla page, as it must be processed first
- Designate input and output symbols as shown

#### **Insert S-Bus meter FBox**

- Position FBox ALD1 (single-phase Energy Meter)
- Designate FBoxes as shown

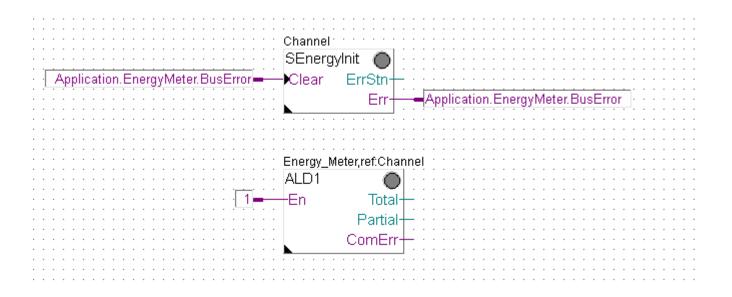

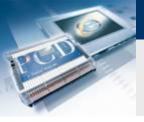

## **Energy Meter application Program reading of Energy Meter**

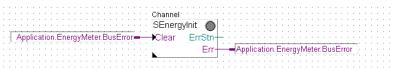

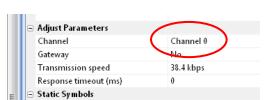

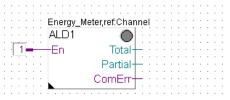

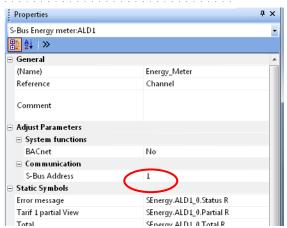

### **Configure initialization (SEnergyInit)**

- Select FBox SEnergyInit
- In Options, set Channel0

## **Configure Energy Meter FBox (ALD1)**

Set S-Bus Address 1 (same as on meter)

Save, build and download program

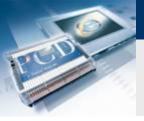

## **Energy Meter application Test the connection**

## Values read from the meter can be displayed visually in the Saia® Fupla Editor

Right click on values to change number format

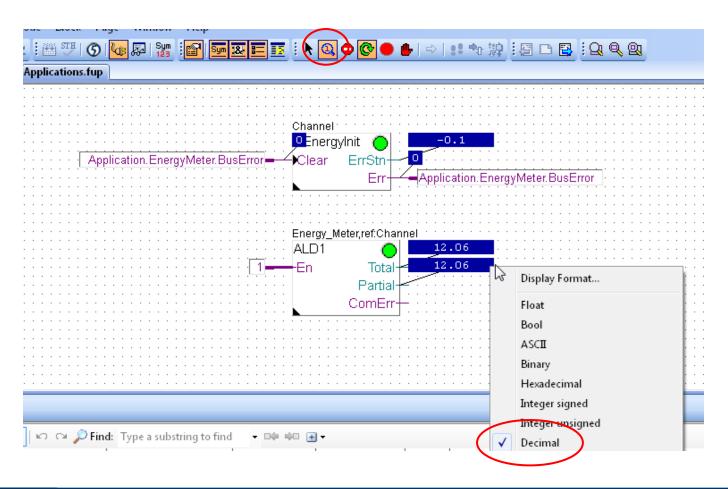

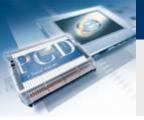

# **Energy Meter application Create the web project**

It should be possible to display current voltage and energy values

Open the old web project from Lesson 4

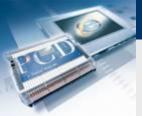

# **Energy Meter application Display meter values on web**

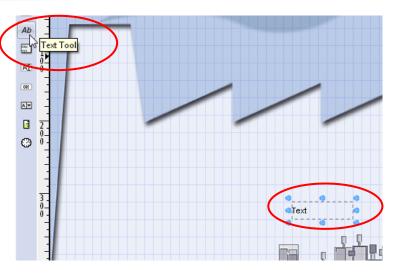

### Insert text for voltage

- Insert a text box with the Text Tool
- Open options by clicking on text field
- Select type "PCD Variable" (instead of static text, PCD variable content will be visualized)
- Select variables SEnergy.ALD1\_0.Ph\_U (voltage)

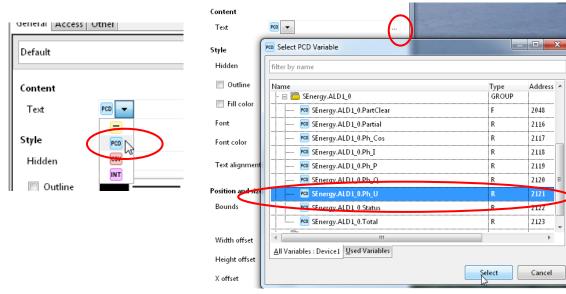

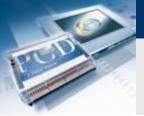

## **Energy Meter application** Display meter values on web

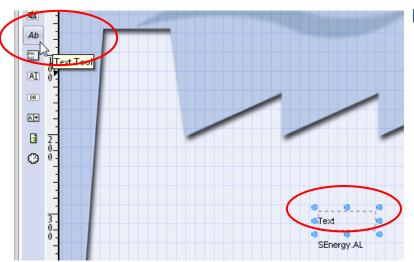

### **Insert text for energy**

- Insert a second text box with Text Tool
- Open options by clicking on text field
- Select type "PCD Variable" (instead of static text, PCD variable content will be visualized)
- Select variables SEnergy.ALD1\_0.Total (energy)

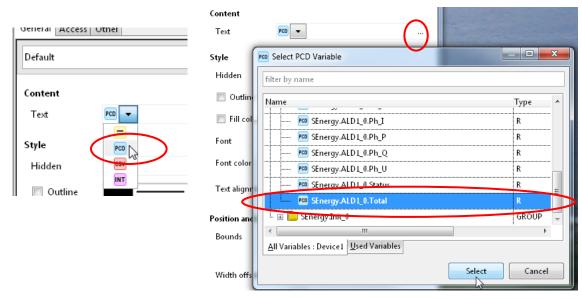

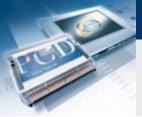

# **Energy Meter application Adjust unit**

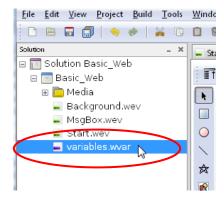

#### Variables list

- Physical units can be defined in the variable list
- Double click to open list
- Open PCD Variables tab
- Set the appropriate unit in the PCD Variables list
- Save and close the list of variables

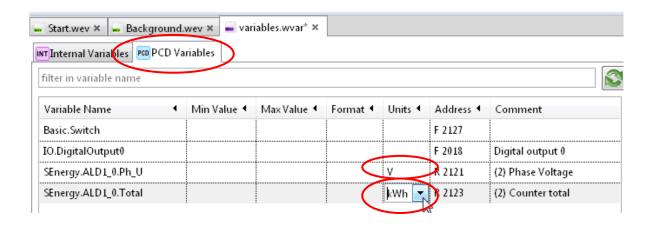

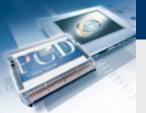

# **Energy Meter application Download project**

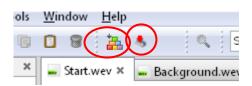

## **Compile the WebEditor project**

- Save and compile the web project
- Download the web project
- Close the WebEditor

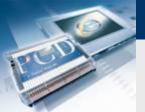

# **Energy Meter application Open visualization in browser**

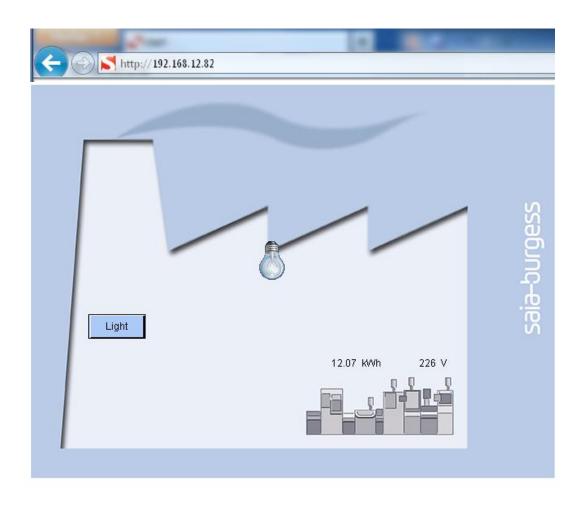